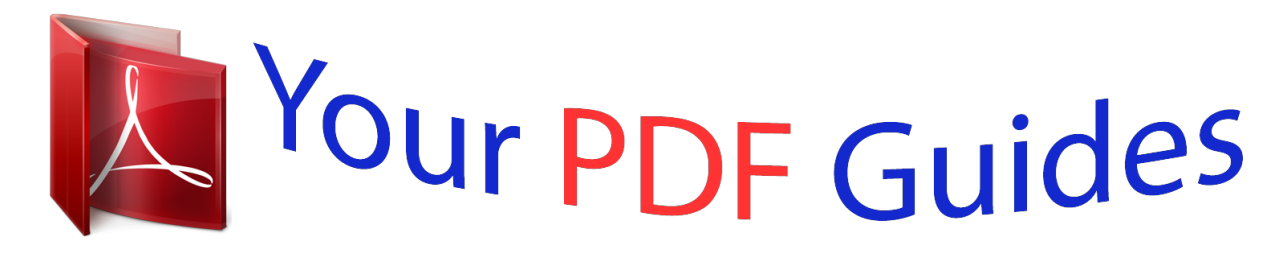

You can read the recommendations in the user guide, the technical guide or the installation guide for ACER ICONIA A3-A10 32GO. You'll find the answers to all your questions on the ACER ICONIA A3-A10 32GO in the user manual (information, specifications, safety advice, size, accessories, etc.). Detailed instructions for use are in the User's Guide.

> **User manual ACER ICONIA A3-A10 32GO User guide ACER ICONIA A3-A10 32GO Operating instructions ACER ICONIA A3-A10 32GO Instructions for use ACER ICONIA A3-A10 32GO Instruction manual ACER ICONIA A3-A10 32GO**

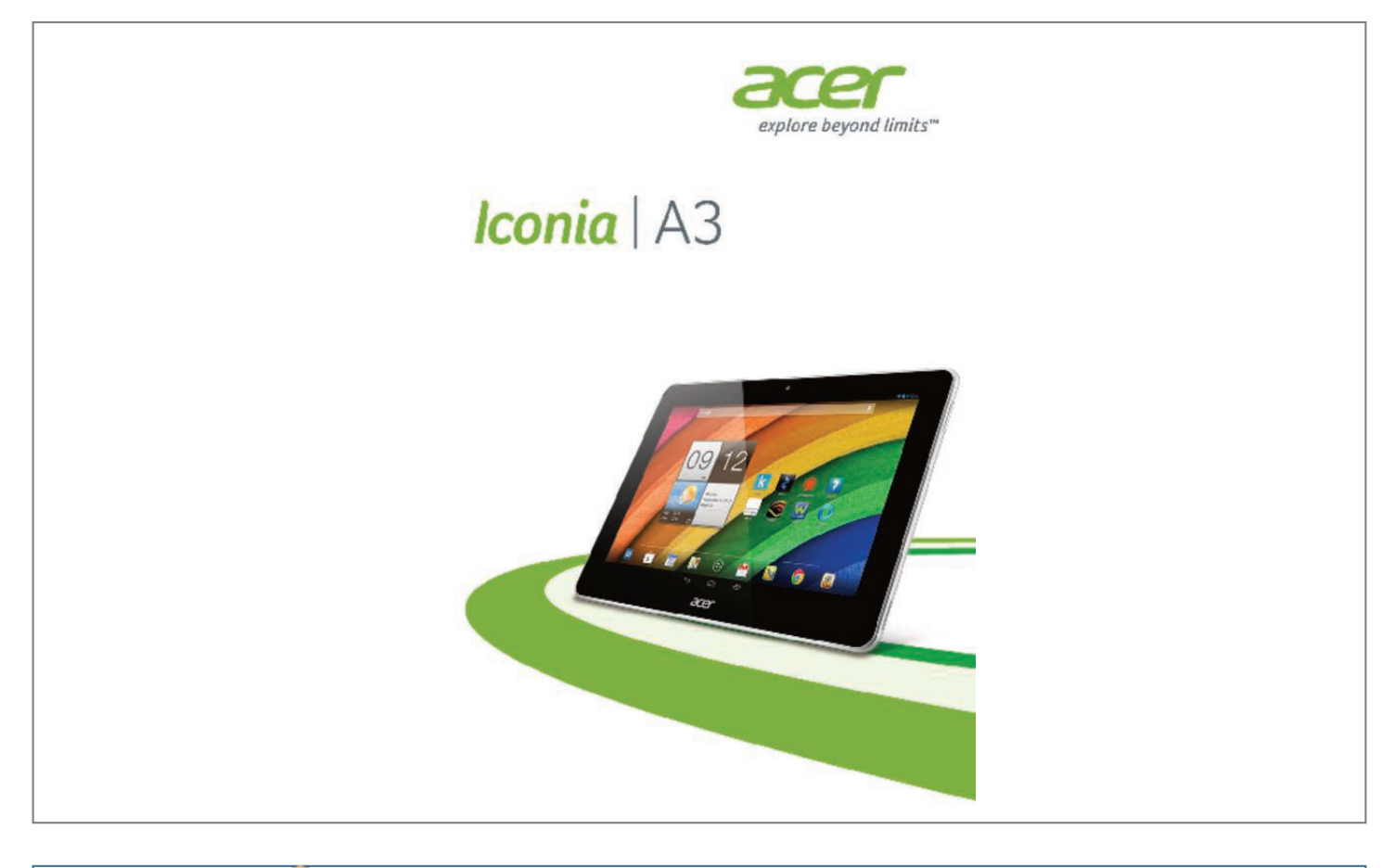

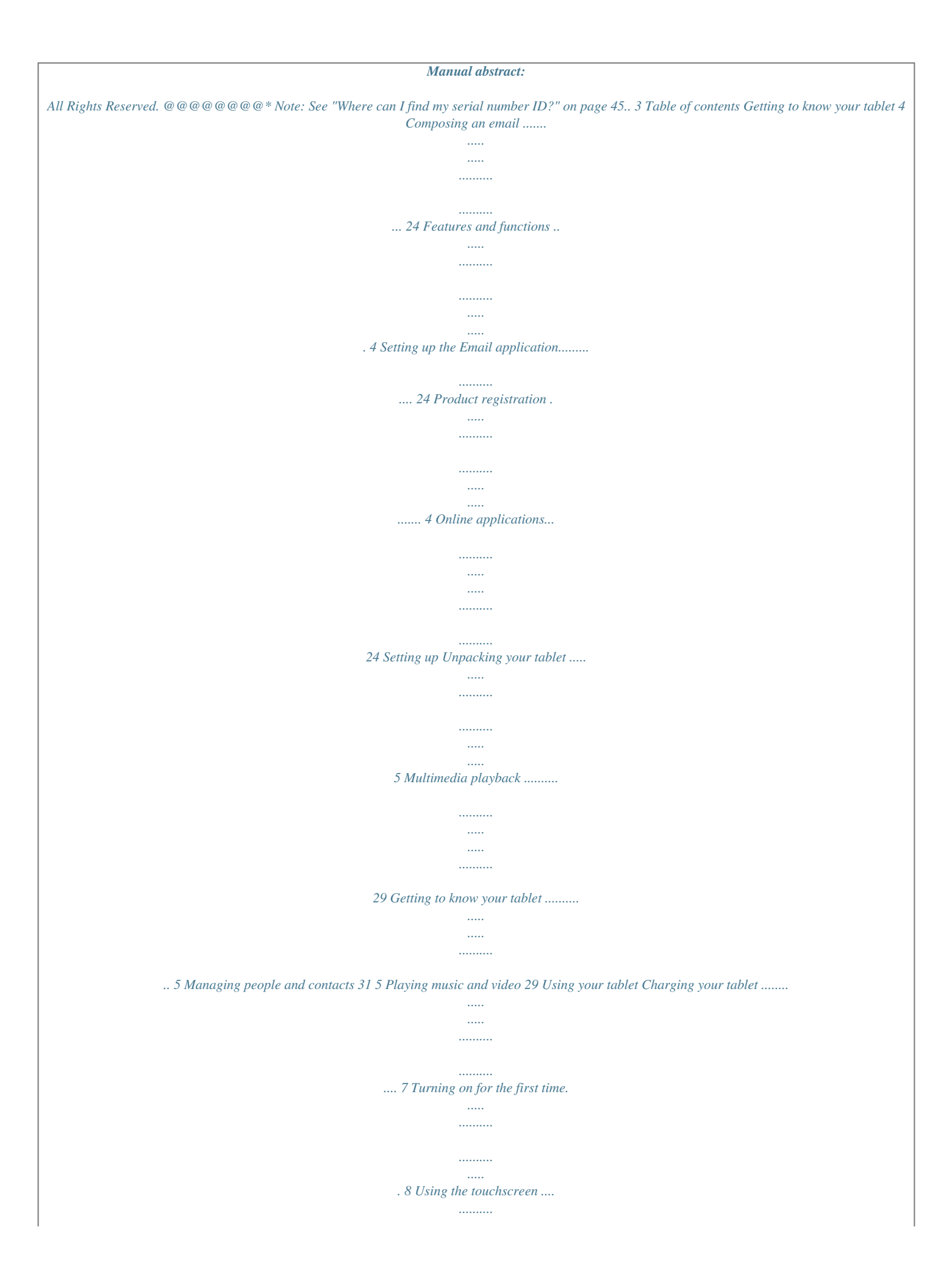

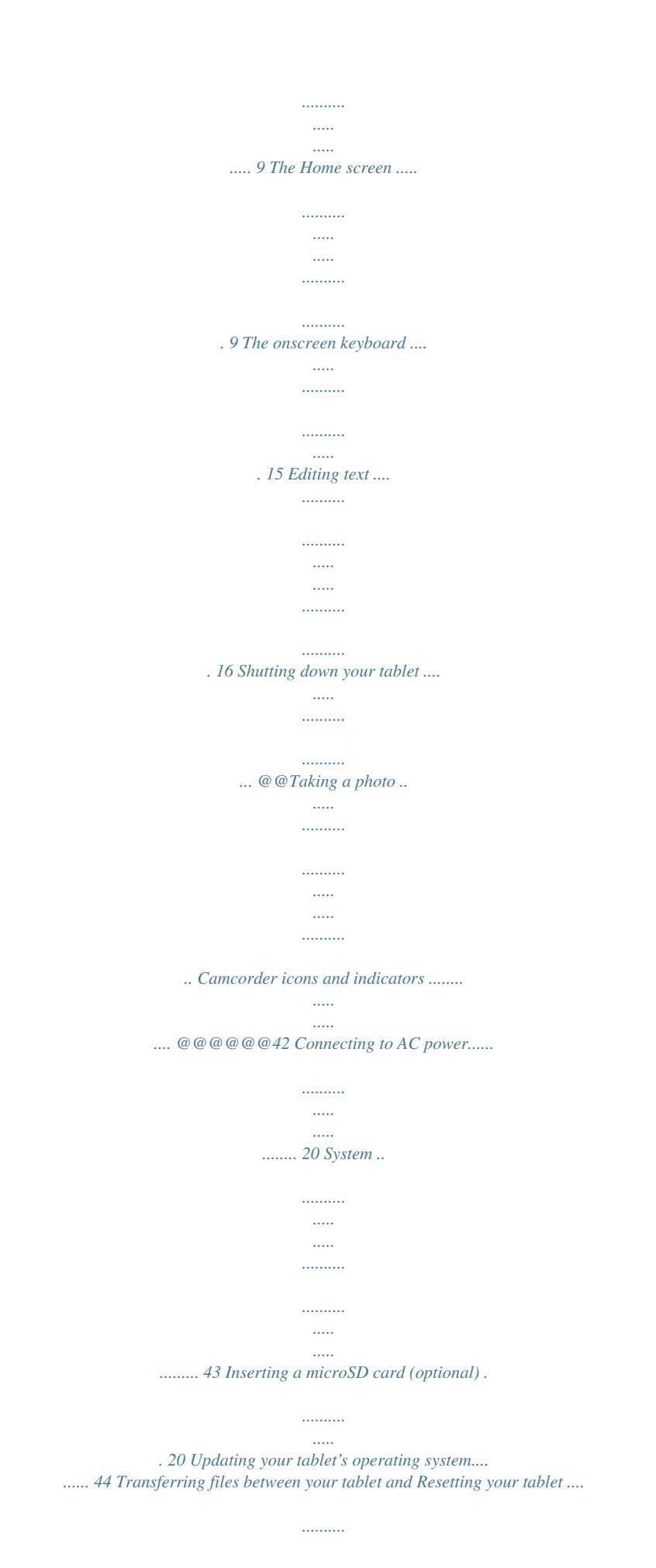

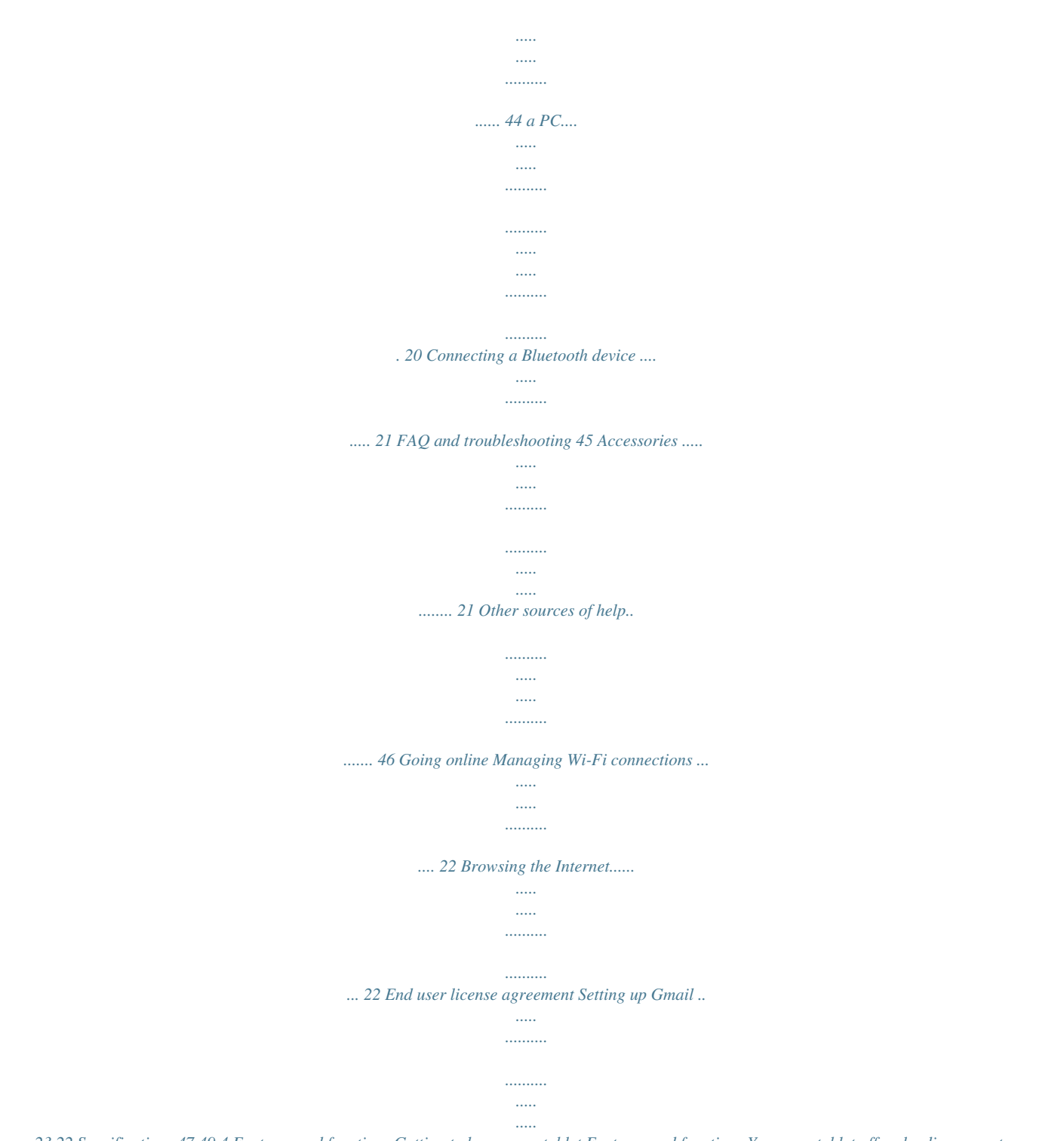

*......... 23 22 Specifications 47 49 4 Features and functions Getting to know your tablet Features and functions Your new tablet offers leading, easy-to-access multimedia and entertainment features.*

*You can: • Connect to the Internet. • Access your email while on the move. • Keep in touch with your friends via your People and social networking applications. Product registration When using your product for the first time, it is recommended that you immediately register it. This will give you access to useful benefits, such as: • Faster service from our trained representatives. • Membership in the Acer community: receive promotions and participate in customer surveys. • The latest news from Acer. Hurry and register, as other advantages await you! How to register To register your Acer product, please visit www.acer.com.*

*Click Registration and follow the simple instructions. You can also register directly from your tablet by tapping the Registration icon. After we receive your product registration, you will be sent a confirmation email with important data that you should keep in a safe place. 5 Setting up Unpacking your tablet Your new tablet comes packed in a protective box. Carefully unpack the box and remove the contents.*

*If any of the following items is missing or damaged, contact your dealer immediately: • Acer Iconia A3 tablet • Setup poster • USB cable • AC adapter • Warranty card Getting to know your tablet Views 1 9 10 2 3 4 5 6 7 8 11 12 8 6 Getting to know your tablet No. 1 Item Microphone Description Receives audio for video chats and Internet calls. Press and hold to turn the tablet on, press briefly to turn the screen on/off or enter sleep mode; press and hold to turn the tablet off. Connects to a computer via a USB cable. Also serves as the charging port for the AC adapter.*

*For more information, see "Charging your tablet" on page 7. Connects to stereo headphones. Accepts a microSD card up to 32 GB (supports SDHC). External display and audio connector. Insert a small thin object (such as a paperclip) into the hole to shut down the tablet. Emit audio. A 0.3-megapixel camera for video chats and self-portrait images. 10.1-inch, 1280 x 800 pixel capacitive touchscreen.*

*A 5-megapixel camera. Increases or decreases the speaker volume. 2 Power button 3 Micro USB port (Slave) 4 5 6 7 8 9 10 11 12 3.5 mm headphone jack microSD card slot HDMI Micro connector Shutdown pinhole Stereo speakers Front-facing camera Touchscreen Rear-facing camera Volume control button 7 Using your tablet Charging your tablet For first-time use, you need to charge your tablet for four hours. After that you can recharge the battery as needed. Note: Charger illustration is for reference only. Actual configuration may vary. Assembling the power adapter Slide the plug fitting into the power adapter body until it clicks into place. Connecting power Connect the power connector to your tablet and plug the AC adapter side into any AC outlet. Note: It is normal for the tablet surface to become warm during charging or long periods of use.*

*Warning: Only use the bundled power adapter to charge your device. 8 Turning on for the first time Turning on for the first time To turn on your tablet, press and hold the power button until you see the Acer logo. Wait a moment for your tablet to boot up. You will then be asked some questions before you can use your tablet. To start, tap to select your language then tap Start.*

*Follow the rest of the instructions as they are displayed. Note: If the tablet's screen turns off, it has entered sleep mode. Briefly press the power button to wake it up. For more information, see "Waking your tablet" on page 18 Sign in to or create a Google account If you have Internet access, your tablet allows you to synchronize information with a Google account. During the start-up process, you may create or sign in to an account, which will be used to synchronize your contact list, email, calendar and other information.*

*If you do not yet have Internet access, or do not want to use this feature, then tap Skip. Important: You must sign in to a Google Account to use Gmail, Google Talk, Google Calendar, and other Google Apps; to download applications from Google Play; to back up your settings to Google servers; and to take advantage of other Google services on your tablet. If you want to restore existing settings from another device with Android 2.0 (or later) installed, you must sign in to your Google account during setup. If you wait until after setup is complete, your settings will not be restored. 9 Note: If you have multiple Google accounts, such as separate accounts for personal and business contacts, you can access and synchonize them from the Accounts settings section. See "Multiple Google accounts" on page 43. Using the touchscreen Your tablet uses a touchscreen for selecting items and entering information. Use your finger to tap the screen. Tap: Touch the screen once to open items and select options.*

*Drag: Hold your finger on the screen and drag across the screen to select text and images. Tap and hold: Tap and hold an item to see a list of actions available for that item. On the pop-up menu that appears, tap the action you want to perform. Scroll: To scroll up or down the screen, simply drag your finger up or down the screen in the direction that you want to scroll. The Home screen When you start your tablet, or wake it from power saving, it will display the Home screen. This screen gives you quick access to information and simple controls with widgets or shortcuts. These display information such as the time and weather, or provide additional controls and direct access to applications. Some have been pre-installed on your tablet, while others may be downloaded from Google Play. The Home screen already features some useful controls and information.*

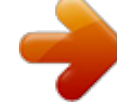

 *Search Status bar Navigation Application menu Note: Bundled apps differ depending on region and configuration.*

*10 The Home screen Search To search for applications, files or for information on the Internet, tap the Google icon in the top-left corner. Simply enter the text you want to find. Tap the arrow or Enter key to search the Internet, or tap one of the suggestions, applications or files shown in the list. Voice search If voice search is available, tap the microphone and speak your search request. "Voice Search" on page 23.*

*Navigation To navigate through menus and options, use the three icons which display in the black bar across the bottom of the screen. Back Home Recent Back Tap this icon to go to the previous page, or to go up one level in a menu. This icon may be replaced with the hide icon in certain cases (such as if the keyboard or list of recent applications is shown). Hide Home Tap this icon to go directly to the Home screen. Recent Tap this icon to see recently opened applications.*

*Tap an application to open it, or tap anywhere on the screen to return to the Home screen. The extended Home screen The Home screen area extends to either side of the central Home screen, giving you more room to add widgets or organize shortcuts. To view the extended Home screen, swipe your finger to the left or right. Four more pages are available, two to the left and two to the right. To change or add widgets on any of the screens see "Personalizing the Home screen" on page 13. 11 The application menu The application menu displays applications and widgets available on your tablet. Applications are displayed in alphabetical order. If more applications are available, an outline of the second page will be shown on the side of the screen. Swipe the outline towards the center of the screen to switch pages. Otherwise swipe to the left to see more Applications.*

*When you are on the last page of applications, swipe to the left to see widgets available on your tablet. "Personalizing the Home screen" on page 13. Tap the Play Store icon to open Google Play. Note: All images are for reference only. The applications installed on your tablet can be different from the applications shown in illustrations. Adding an application to a Home screen Tap and hold an icon to add a shortcut to one of your Home screens. When you select an icon, you are taken to the initial Home screen. You can drag the selected icon to any extended home screen. Status and notification areas The upper right corner of the screen displays a clock, battery charge status and network signal strength in the status bar the runs across the top edge of the screen. Status and notification information are in two pull-down panels that drop from the top edge of the screen near the left and right corners.*

*The right panel has a several icons that display the function status of a number of tablet features, some of which you can turn on and off. The left panel displays various system notifications. 12 The Home screen Swipe down from the top of the screen to display a panel, either from the left or right end of the status bar. Notifications Function status Icon Description Locks/unlocks screen rotation. Icon Description Opens the Settings menu Status and notification icons Connection icons Note: The icons displayed on your device vary depending on your connection.*

*Icon Description Wireless network status, switch on/off Airplane mode (wireless connectivity disconnected) Icon Description Bluetooth off Connected to a Bluetooth device 13 Battery status icons Icon Description Battery is very low Battery is low Battery is partially drained Icon Description Battery is full Battery is charging Note: If your device's battery is getting too hotthe same application, or to a different application. Note: Certain applications may not support text selection, or only support it in certain areas. Other applications may offer specialized commands to select text. Selecting text To select text that you want to cut, copy, delete or replace: 1. Tap the text you want to select.*

*If you can select this text, a cursor is inserted below the text. Note: The cursor indicates where text you type or paste will be inserted. 17 2. Tap and hold the text or word you want to select. The selected text is highlighted, with a tab he other end into your computer. After a short delay, your tablet's internal memory will be visible as a Portable Device in your PC's file explorer. Select the Acer Iconia Tab icon to see your tablet's internal memory and any additional memory (microSD Card) available to your tablet. Connecting a Bluetooth device Only A2DP stereo headsets (playback only, no microphone) are supported. Please check for updates to the tablet's software which may add support for additional Bluetooth devices. For Bluetooth settings, tap APPS > Settings, then under WIRELESS & NETWORKS tap Bluetooth.*

*Turn Bluetooth on and tap Search for devices to scan for nearby devices. Note: Please check for updates to the tablet's software that may add support for additional Bluetooth devices. See "Updating your tablet's operating system" on page 44. Accessories For a complete list of accessories, visit store.acer.com. 22 Managing Wi-Fi connections Going online Managing Wi-Fi connections If you did not connect to a Wi-Fi network when you first started your tablet, or want to connect to a new network, tap APPS > Settings > Wi-Fi to manage your connection settings.. If Wi-Fi is not on, tap the Wi-Fi ON switch and wait for your tablet to detect nearby networks. Tap the name of your network and enter a security password, if needed.*

*You can also turn the Wi-Fi connection on or off by tapping the Wi-Fi icon on the pull-down function status and controls panel in the upper-right corner of the Home screen. Swipe downward from the status bar to pull down the panel. Browsing the Internet In order to browse the Internet with your tablet, you must be connected to a network with a connection to the Internet. Using the browser To start browsing, tap the Chrome icon on the Home screen, or open the Application menu and select Chrome. To enter a website address, tap the address box at the top of the page.*

*Enter the address using the onscreen keyboard and tap Go. 23 To view your browsing history, bookmarks or frequently visited sites, open the browser then tap the menu icon in the top-right corner. You can open multiple tabs. When a page is open, tap the small New tab button. Simply tap one of the open tabs across the top of the screen to switch pages.*

*New tab Pinch to zoom in or out of pages. Tap and hold an item on a page to open a contextual menu. Voice Search With voice actions, you can send emails, find directions to locations, search the Internet and even send a note to yourself using your voice. Tap the microphone on the Home screen for voice searches. When the Speak now prompt is displayed, state your command or query. Note: Voice Search is available only in selected regions.*

 *Setting up Gmail 1. Make sure your tablet is connected to the Internet. 2. From the Applications menu tap Gmail.*

*If you did not enter a Gmail account address and password when you first started your tablet, follow the instructions. Note: You need to activate a Google account before you can use Gmail. 24 Composing an email Composing an email 1. 2. 3. 4. 5. Make sure your tablet is connected to the Internet. Open the application menu and tap Gmail. Tap the Compose icon (shown right).*

*Enter the recipient's email address, the subject and message. When you are finished composing your message, tap Send. Setting up the Email application The Email application enables you to access email from most popular email providers. Most accounts can be set up in two steps. Open the application menu and then tap Email to start setting up your email access.*

*If necessary, enter your email address and tap Manual setup to enter the parameters manually. Tap Next to finish the setup process. The combined inbox feature of your tablet allows you to view emails from multiple accounts in a single inbox. Online applications Your tablet provides a variety of preinstalled applications. Many of these require some form of Internet access.*

*These applications may include:\* Item Description Stay in touch with friends and family, personalize your very own profile, and more with Google's social networking service. Get the information that's important to you with "cards" that appear right when you need them (i.e. getting current traffic conditions when leaving work). Google+ Google Now Latitude View where your friends are on Google Maps. Local View places of interest and local businesses on Google Maps. 25 Item Description Maps Get easy-to-follow directions using Google Maps. Messenger Text a person or group of people from your Google+ account with this messenging service. Navigation Turn-by-turn navigation with live traffic, multiple visible layers and text-to-speech take you where you want to go. People Organize the people in your life with this contact manager, which syncs with your google mail account.*

*Talk Chat with your friends, with text, sound and video. YouTube View users' video clips, and share and rate them on YouTube. \*Note: Applications installed may vary according to your region. Google Play Note: Google Play may not be available in all countries and regions. Note: You must activate a Google account before using Google Play. The first time you access Google Play, you must read and accept the Terms of Service. Tap Play Store from the home screen or application menu to open Google Play. Here you can obtain a variety of add-on programs and applications to enhance the functionality of your tablet. Note: The contents and design of Google Play varies by region. For example, in some regions, you can also browse for and purchase movies, books, magazines, or music.*

*Updates may add new categories or change how to navigate Google Play at any time. Note: For the best user experience, you are advised to not download apps that use 3D graphics. 26 Online applications You can browse Google Play by category or tap the search icon to search for a specific application. Once you have selected an application, tap the Install button to download and install the application. You will be told which services (contact information, wireless access, GPS, etc.*

*) the application requires access to in order to function correctly. @@@@@@@@@@Note: Deleting an app from the Home screen only deletes the shortcut. See "Adding or removing shortcuts or widgets" on page 14. @@@@@@Tap Hangouts from the application menu to open Google Hangouts. @@Tap on a contact to open a chat session.*

*After you have connected, you can open a video chat session. @@Tap APPS > Play Music to open the application. @@@@The default view is Listen Now mode. @@@@@@@@@@@@@@@@You can also configure two custom modes. 1. Open the Settings app. 2. Tap Dolby in the Settings menu. 3. @@4.*

*Select your desired audio mode or make manual modifications. 5. Tap the navigation Back icon to exit the Dolby controls. @@Tap one to pop up the help information for that item. @@@@@@@@@@Tap the option that describes where your contacts are stored. @@@@The contact will be synchonized with that account. @@@@@@Tap the minus sign to remove an entry. Tap Add another field for more categories. @@You may also take and crop a new photo. Tap Done (top-left corner) to finish and save the contact.*

*Tip: Set each phone number to match the type of network as this can determine some functions, i.e. certain applications only recognise 'Mobile' numbers as they require a function only available on a mobile network. Opening a contact To see the information stored for a contact, tap on the contact's name in the list on the left. Tap on an entry (such as an email address) to open the application linked to that type of entry.*

*For example, tap an email address to open the Gmail application. To add or change information, tap the pencil icon. Tap Done to save changes, or Cancel to discard them. 33 Starred contacts You may quickly access your favorite contacts by adding a star. First open the contact, then tap the star next to the contact's name.*

*Tap All contacts and select Starred to see only your favorite contacts. Editing a contact on your computer If you have synchronized your Google account and contacts, you can use your computer to access and edit your contact list. Open the Internet browser on your computer and go to contacts.google.com. Sign in to your account then select and edit contacts from the list; the next time your tablet synchronizes with your computer, these changes will also be made to your tablet's contact list. Warning: Back up your contacts before making any changes. Tap the Menu button and select Import/export. You can then tap Next at the bottom of the screen to access the options to select how to export your contact list, either to your tablet's internal memory, or other options depending on installed applications. 34 Camera icons and indicators Using the camera and camcorder Your tablet features both front and rear-facing digital cameras.*

*This section will take you through the steps in taking photos and videos with your tablet. Note: It is recommended that you insert a microSD Card into the microSD slot before using the camera. Please note you can only save photos and videos to internal memory or a microSD Card, not an external USB storage device. To activate the camera, open the application menu and tap Camera. Camera icons and indicators Settings Shutter button Camera mode In the camera window, the controls at the bottom of the screen allow you to select the camera operating mode, take a picture or change settings. 35 Camera modes Camera Panorama Camcorder The panorama mode allows you to take multiple photos of a scene which are then "stitched" together to create a single photograph. 36 Camera icons and indicators Camera settings Front/rear camera swap Settings HDR mode Exposure White balance Options Icon Description Exposure Increase or decrease image exposure: +1, 0, -1.*

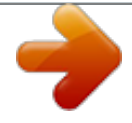

 *Options • Select the scenery mode for Auto, Night, Sunset or Party. • Set if the location (from GPS) is stored in the image information. • Set the resolution of the image: Front:VGA, QVGA, Rear: 1 to 5MP.*

*@@Front/rear camera swap Toggles between the front and rear camera. HDR HDR mode Turns High Dynamic Range mode on/off. HDR mode takes multiple exposures and combines them to produce more vivid images. 37 Taking a photo 1. Ensure the options described above are set to your preferences. 2. Frame your subject and steady your tablet. 3. Pinch to zoom in or out as needed. Note: When using zoom, the image on the screen does not represent the quality of the final image.*

*4. Tap the shutter button to take the photo. After taking a photo, swipe across the screen from right to left to view the photo you took in the Gallery. Camcorder icons and indicators Settings Record button Camcorder mode Tap the camera mode icon and select camcorder to switch to camcorder mode to record video. 38 Shooting a video Camcorder settings Front/rear camera swap White balance Options Icon Description Options • Turn the Time lapse feature on or off, to shoot a slow motion video, set the interval between single frames in this menu. • Set if the location (from GPS) is stored in the video information. @@@@2. 3. 4. Ensure the options described above are set to your preferences.*

*@@Tap the record icon to begin recording. @@@@@@@@From the Gallery you can share the file using various services. Tap Menu and then Share. @@@@Tap an entry to manage your connection settings. @@@@Tap SEARCH FOR DEVICES to scan for nearby devices. To connect to a device, tap the device in the list of available devices. You may be asked to enter a PIN on both devices to establish the connection. 41 Note: Only A2DP stereo headsets (playback only, no microphone) are supported. Please check for updates to the tablet's software which may add support for additional Bluetooth devices. Data Usage The Data Usage section shows how much data has been transmitted to your tablet, either in total or for each App.*

*This information is useful if you are using a metered service. Putting your tablet in Airplane mode You can enter Airplane mode (also known as flight mode) to turn off network and Bluetooth functions and use your tablet during a flight. Check with your airline to make sure this is permitted onboard. Switch your tablet off during takeoff and landing as it may interfere with aircraft electronic systems. icon is displayed in the status Note: When Airplane mode is active, the area.*

*To turn Airplane mode on or off, tap Settings, then under WIRELESS & NETWORKS tap More... > Airplane mode. Virtual Private Network (VPN) This option enables you to connect to a private network, such as a secure work or office environment.*

*Add a VPN by tapping Settings, then under WIRELESS & NETWORKS tap More... > VPN > Add VPN network. Device Sound Adjust the volume of your tablet using the volume buttons on the side of the tablet. Alternatively, you can adjust your tablet sound settings by tapping APPS > Settings > Sound. Item Volumes Default notification Touch sounds Screen lock sound Description Sets volume for Media, Alarm, and Notifications. Sets a ringtone for Notifications. Plays a sound whenever a screen selection is made. Plays a sound when locking and unlocking the screen.*

*42 Personal Display You can adjust your tablet screen settings by tapping APPS > Settings > Display. Item Wallpaper Brightness Daydream Font size HDMI settings Sleep Description Set the Home screen background image. Adjusts screen brightness. Adjusts what displays in Daydream screen saver mode. Sets the* font size so either more text is visible or the text is easier to read. Configures a display connected to the HDMI Micro port Sets a delay before the screen will *be turned off. Apps Closing an application To close an active application, go to Settings > Apps. Tap the RUNNING tab, then tap the program you wish to close. Select Stop to close the program. Uninstalling an application You can remove programs installed on your tablet to free up extra storage memory. Tap and hold a program icon from the application menu and drag it into the Uninstall area in the top-left corner. Note: You cannot uninstall applications that were pre-loaded on your tablet. Alternatively, you can go to APPS > Settings and select Apps. Tap the application you wish to uninstall, tap Uninstall and*

*confirm the uninstall. Warning! You should only remove programs if you are familiar with the Android operating system. Personal Synchronization You can configure synchronization options for many applications on your tablet. You can also configure what types of data you synchronize for each account. 43 Some applications, such as People, Gmail, and Calendar, can sync data from multiple accounts. Others sync data only from the first Google Account you sign in to on your tablet, or from an account associated specifically with that application. For some applications, such as People or Calendar, all changes that you make on your tablet are made to the synchronised copy on the Internet.*

*Other applications only copy information from account on the Internet; the information on your tablet cannot be changed directly, you must change the information stored in the Internet account. Tap APPS > Settings > [Account] to manage the synchronization of individual accounts. Some applications, such as Gmail and Calendar, have additional synchronization settings. Open the application and tap the Menu button (three dots) and then tap Settings. Multiple Google accounts If you have multiple Google accounts, such as separate accounts for personal and business contacts, you can access and synchonize them*

*from the Accounts settings section. Tap APPS > Settings > Add account. Changing language and text options Set your location and language input preferences by tapping APPS > Settings > Language & input. System Setting the date and time To set the date and time, tap APPS > Settings > Date & time. Tip: If you travel frequently or live in an area that uses daylight saving time, and have mobile network access, activate Automatic date & time from this menu. Your tablet will set the date and time based on information it receives from the network.*

*Setting alarms There are two predefined alarms on your tablet by default. To add or edit alarm settings, tap Clock in the application menu and tap Set alarm. Tap Add alarm to create a new alarm, or tap the check box next to a preset alarm to turn it on or off. Tap a preset alarm to edit it. You can: • Turn the alarm on or off. 44 • • • • • Set the alarm time. Set which days to repeat the alarm. Set a ringtone. Enable or disable vibrate. Give it a label (i. e., a name). Updating your tablet's operating system Updating your tablet's operating system Your tablet can download and install system updates, adding*

*support for new devices or expanding software options.*

[You're reading an excerpt. Click here to read official ACER ICONIA](http://yourpdfguides.com/dref/5513012) [A3-A10 32GO user guide](http://yourpdfguides.com/dref/5513012)

<http://yourpdfguides.com/dref/5513012>

 *To check for updates, tap APPS > Settings > About tablet > System updates > Check now. Note: Downloading new firmware can take up to 40 minutes, depending on your network speed.*

*Do not press the power or reset button or access your tablet in any way during a system upgrade to prevent firmware installation failure. Resetting your tablet You may have to perform a reset if your tablet fails to respond when buttons are pressed or the screen is tapped. To reset your tablet use a small thin object (such as a paperclip) to press the recessed reset button above the power button. Note: When using the reset hole to reset your device, it will be necessary to press the power button to turn your tablet back on. Clean boot A clean boot will restore your tablet to the factory settings.*

*Warning! This will erase all your personal information, any contacts stored on your tablet and any programs you installed. Open Settings from the application menu, then tap Backup & reset > Factory data reset; click Reset tablet and then Erase everything to format your tablet. 45 FAQ and troubleshooting This section lists frequently asked questions that may arise during the use of your tablet, and gives easy answers and solutions to these questions. Aspect Question Answer If the headset is plugged into the device, the speaker is automatically shut off. Disconnect the headset. Check that the device volume setting is not muted. Check that the volume control is not at its lowest setting. A small amount of memory is reserved for system security. You may be trying to view an image that is not supported. Refer to "Supported formats" on page 39 for more information.*

*You may be trying to view a video that is not supported. Refer to "Multimedia" on page 47 for more information. You may be trying to play a file that is not supported. Refer to "Multimedia" on page 47 for more information. Tap APPS > Settings > About tablet to check the OS version (Kernel/build number) and other hardware and software information. Tap APPS > Settings > About tablet > Device Information. The battery power may be depleted. Recharge the device. Refer to "Charging your tablet" on page 7 for more information. Audio Why is there no sound coming from the device? Memory Why do I have less storage than the specifications say? Why can't I view my picture files? Multimedia files Why can't I view my video files? Why can't I play my music files? How do I check the OS version of my device? Where can I find my serial number ID? I couldn't turn on the device.*

*System information and performance Power 46 Aspect Question How do I check memory status? Storage What do I do when my device's internal storage is full or almost full? Answer Other sources of help To check storage status, go to Settings > Storage. You may need to delete installed apps or move media files to the micoSD card. After five wrong entries, you can reset your unlock pattern. Tap Forgotten pattern? and enter your Google account username and password. Note: You must have an active Google account on the tablet and an Internet connection.*

*If this option is not available, please contact your local Acer service center. It is normal for the device to heat up when charging. When charging is complete, it will return to its normal temperature. It is also normal for the tablet to heat up during long periods of use, such as watching a video or playing a game. All Acer tablets are factory-tested before release.*

*Unlock pattern I forgot my unlock pattern. Heat The tablet heats up when charging or operating for a long period. Other sources of help For information on: Up-to-date information regarding your tablet Service enquiries Refer to: www.acer.com support.acer.com 47 Specifications Performance • MTK MT8125 quad-core Cortex A7 1.2 GHz processor • System memory: • 1 GB DDR3L RAM on-board • 16 or 32 GB of flash memory Google Android™ 4.2 (Jelly Bean) operating system Display • 10.1" display with IPS (In-Plane Switching) technology • 1280 x 800 resolution • Stereo speakers with Dolby® Digital Plus audio enhancement • Built-in microphone Supported formats: Type Audio recording Audio playback Video recording Video playback Formats AAC-LC, AMR-WB AAC-LC, AAC, AAC+ (not raw AAC), AMR-NB, AMR-WB, MP3, OGG Vorbis, WAV H.*

*264 BP, MPEG-4 SP, H.263 BP H.264 BP, H.264 MP, H.264 HP, MPEG-4 SP, H.263 BP Multimedia Connectors • Micro USB 2.0 Type B, supports OTG • HDMI® Micro Connector with HDCP support Power • DC power in (5.35 V, 2 A) Connectivity • Bluetooth® 4.0 • IEEE 802.11b/g/n Wi-Fi CERTIFIED™ 48 Camera • Front camera • 640 x 480 resolution, 0.*

*3-megapixel • Fixed focus • Rear camera • 2592 x 1944 resolution, 5-megapixel • 1080p Full HD audio/video recording Expansion • microSD card up to 32 GB (SDHC 2.0 compatible) Battery • 27 Wh 3540 mAh 3.7 V 2-cell Li-polymer battery pack, battery life: 11 hours Note: Length of battery operation will depend on power consumption which is based on system resource use. For example, constantly using the backlight or using power-demanding applications will shorten battery life between charges. Dimensions Height Width Thickness Weight 260 mm 175 mm 10.*

*15 mm 560 g Environment Temperature Operating: 0 °C to 35 °C Non-operating: -20 °C to 60 °C Humidity (non-condensing) Operating: 20% to 80% Nonoperating: 20% to 80% 49 End user license agreement IMPORTANT - READ CAREFULLY: THIS END USER LICENSE AGREEMENT ("AGREEMENT") IS A LEGAL AGREEMENT BETWEEN YOU (EITHER AN INDIVIDUAL OR A SINGLE ENTITY), AND ACER INC. INCLUDING ITS SUBSIDIARIES*

*("ACER") FOR THE SOFTWARE (WHETHER PROVIDED BY ACER OR BY ACER'S LICENSORS OR SUPPLIERS) THAT ACCOMPANIES THIS AGREEMENT, INCLUDING ANY ASSOCIATED MEDIA, PRINTED MATERIALS AND RELATED USER ELECTRONIC DOCUMENTATION WHICH MAY BE BRANDED "ACER", "GATEWAY", "PACKARD BELL", OR "EMACHINES" ("SOFTWARE"). AGREEMENTS RELATING TO ANY OTHER PRODUCT OR TOPIC ARE NEITHER INTENDED NOR SHOULD THEY BE IMPLIED. BY INSTALLING THE ACCOMPANYING SOFTWARE OR ANY PORTION THEREOF, YOU AGREE TO BE BOUND BY THE TERMS AND CONDITIONS OF THIS AGREEMENT. IF YOU DO NOT AGREE TO ALL OF THE TERMS AND CONDITIONS OF THIS AGREEMENT, DO NOT CONTINUE THE INSTALLATION PROCESS AND IMMEDIATELY DELETE ALL INSTALLED FILES, IF ANY, OF THE ACCOMPANYING SOFTWARE FROM YOUR DEVICE.*

*IF YOU DO NOT HAVE A VALIDLY-LICENSED COPY OF THE APPLICABLE SOFTWARE, YOU ARE NOT AUTHORIZED TO INSTALL, COPY OR OTHERWISE USE THE SOFTWARE, AND HAVE NO RIGHTS UNDER THIS AGREEMENT. The Software is protected by U.S. and international copyright laws and conventions as well as other intellectual property laws and treaties. The Software is licensed, not sold. GRANT OF LICENSE Acer grants to you the following non-exclusive and non-transferable rights with respect to the Software.*

> [You're reading an excerpt. Click here to read official ACER ICONIA](http://yourpdfguides.com/dref/5513012) [A3-A10 32GO user guide](http://yourpdfguides.com/dref/5513012)

<http://yourpdfguides.com/dref/5513012>

 *Under this Agreement, you may: 1. Install and use the Software only on a single designated device. A separate license is required for each device on which the Software will be used; 2. @@@@RESTRICTIONS You may NOT: 1.*

*Use or copy the Software except as provided in this Agreement; 2. Rent or lease the Software to any third party; 3. Modify, adapt, or translate the Software in whole or in part; 4. @@@@Sublicense or otherwise make the Software available to third parties, except that you may, after prior written notification to Acer, transfer the Software as a whole to a third party so long as you do not retain any copies of the Software and such third party accepts the terms of this Agreement. 7. Transfer your rights under this Agreement to any third parties. 8. Export the Software in contravention of applicable export laws and regulations, or (i) sell, export, re-export, transfer, divert, disclose technical data, or dispose of, any Software to any prohibited person, entity, or destination including, without limitation, Cuba, Iran, North Korea, Sudan and Syria; or (ii) use any Software for any use prohibited by the laws or regulations of the United States. SUPPORT SERVICES Acer is not obligated to provide technical or other support for the Software. ACER LIVE UPDATE 50 Certain software contains elements that enable the use of the Acer Live Update service, which allows for updates for such software to be automatically downloaded and installed on your device.*

*@@@@@@@@This license gives you no rights to such contents. You hereby agree: 1. Not to remove any copyright or other proprietary notices from the Software; 2. To reproduce all such notices on any authorized copies you make; and 3. To use best efforts to prevent any unauthorized copying of the Software. TRADEMARKS This Agreement does not grant to you any rights in connection with any trademarks or service marks of Acer or of Acer's licensors or suppliers. DISCLAIMER OF WARRANTIES TO THE MAXIMUM EXTENT PERMITTED BY APPLICABLE LAW, ACER, ITS SUPPLIERS, AND ITS LICENSORS, PROVIDE THE SOFTWARE "AS IS" AND WITH ALL FAULTS, AND HEREBY DISCLAIM ALL OTHER WARRANTIES AND CONDITIONS, EITHER EXPRESS, IMPLIED OR STATUTORY, INCLUDING, BUT NOT LIMITED TO, ANY IMPLIED WARRANTIES, DUTIES OR CONDITIONS OF MERCHANTABILITY, OF FITNESS FOR A PARTICULAR PURPOSE, OF ACCURACY OR COMPLETENESS OF RESPONSES, OF RESULTS, OF WORKMANLIKE EFFORT, OF LACK OF VIRUSES, AND OF LACK OF NEGLIGENCE, ALL WITH REGARD TO THE SOFTWARE AND THE PROVISION OF OR FAILURE TO PROVIDE SUPPORT SERVICES. ALSO, THERE IS NO WARRANTY OR CONDITION OF TITLE, QUIET ENJOYMENT, QUIET POSSESSION, CORRESPONDENCE TO DESCRIPTION OR NON-INFRINGEMENT WITH REGARD TO THE SOFTWARE. EXCLUSION OF INCIDENTAL, CONSEQUENTIAL AND CERTAIN OTHER DAMAGES TO THE MAXIMUM EXTENT PERMITTED BY APPLICABLE LAW, IN NO EVENT SHALL ACER, ACER'S SUPPLIERS, OR ACER'S LICENSORS, BE LIABLE FOR ANY SPECIAL, INCIDENTAL, INDIRECT, PUNITIVE, OR CONSEQUENTIAL DAMAGES WHATSOEVER (INCLUDING, BUT NOT LIMITED TO, DAMAGES FOR LOSS OF PROFITS OR CONFIDENTIAL OR OTHER INFORMATION, FOR BUSINESS INTERRUPTION, FOR PERSONAL INJURY, FOR LOSS OF PRIVACY, FOR FAILURE TO MEET ANY DUTY INCLUDING OF GOOD FAITH OR OF REASONABLE CARE, FOR NEGLIGENCE, AND FOR ANY OTHER PECUNIARY OR OTHER LOSS WHATSOEVER) ARISING OUT OF OR IN ANY WAY RELATED TO THE USE OF OR INABILITY TO USE THE SOFTWARE, THE PROVISION OF OR FAILURE TO PROVIDE SUPPORT SERVICES, OR OTHERWISE UNDER OR IN CONNECTION WITH ANY PROVISION OF THIS AGREEMENT, EVEN IN THE EVENT OF THE FAULT, TORT (INCLUDING NEGLIGENCE), STRICT LIABILITY, BREACH OF CONTRACT OR BREACH OF WARRANTY OF ACER OR ITS SUPPLIERS OR LICENSORS, AND EVEN IF ACER AND ITS SUPPLIERS AND LICENSORS HAVE BEEN ADVISED OF THE POSSIBILITY OF SUCH DAMAGES. LIMITATION OF LIABILITY AND REMEDIES NOTWITHSTANDING ANY DAMAGES THAT YOU MIGHT INCUR FOR ANY REASON WHATSOEVER (INCLUDING, WITHOUT LIMITATION, ALL DAMAGES REFERENCED ABOVE AND ALL DIRECT OR GENERAL DAMAGES), THE ENTIRE LIABILITY OF ACER, ITS SUPPLIERS, AND ITS LICENSORS, UNDER ANY PROVISION OF THIS AGREEMENT, AND YOUR EXCLUSIVE REMEDY FOR ALL OF THE FOREGOING, SHALL BE LIMITED TO THE AGGREGATE AMOUNT PAID BY YOU FOR THE SOFTWARE. THE FOREGOING LIMITATIONS, EXCLUSIONS AND DISCLAIMERS (INCLUDING DISCLAIMER OF WARRANTIES AND EXCLUSION OF INCIDENTAL, CONSEQUENTIAL AND CERTAIN OTHER DAMAGES ABOVE) SHALL APPLY TO THE MAXIMUM 51 EXTENT PERMITTED BY APPLICABLE LAW, EVEN IF ANY REMEDY FAILS ITS ESSENTIAL PURPOSE; PROVIDED, HOWEVER, THAT BECAUSE SOME JURISDICTIONS DO NOT ALLOW THE EXCLUSION OR LIMITATION OR LIABILITY FOR CONSEQUENTIAL OR INCIDENTAL DAMAGES, THE ABOVE LIMITATION MAY NOT APPLY TO YOU. TERMINATION Without prejudice to any other rights, Acer may immediately terminate this Agreement without notice if you fail to comply with any terms and conditions of this Agreement. In such event, you must: 1. Cease all use of the Software; 2. Destroy or return to Acer the original and all copies of the Software; and 3. Delete the Software from all devices on which it was resident. All disclaimers of warranties and limitation of liability set forth in this Agreement shall survive termination of this Agreement. GENERAL This Agreement represents the complete agreement between you and Acer relating to this license for the Software and supersedes all prior agreements, communications, proposals and representations between the parties and prevails over any conflicting or additional terms of any quote, order, acknowledgement or similar communication. This Agreement may only be modified by a written document signed by both parties. If any provision of this Agreement is held by a court of competent jurisdiction to be contrary to law that provision will be enforced to the maximum extent permissible and the remaining provisions of this Agreement will remain in full force and effect.*

*ADDITIONAL PROVISIONS APPLICABLE TO THIRD PARTY SOFTWARE AND SERVICES Software provided hereunder by Acer's licensors or suppliers ("Third Party Software") is made available to you for your personal, non-commercial use only. You may not use the Third Party Software in any manner that could damage, disable, overburden, or impair the services provided by Acer's licensors or suppliers hereunder ("Third Party Services"). Furthermore, you may not use the Third Party Software in any manner that could interfere with any other party's use and enjoyment of the Third Party Services, or the services and products of Acer's licensors' or suppliers' third party licensors. Your use of the Third Party Software and Third Party Services is also subject to additional terms and conditions and policies which can be accessed through our global website. Privacy policy During registration you will be asked to submit some information to Acer. Please refer to Acer's privacy policy at www.acer.com/worldwide/support/swa.htm or your local Acer website. Trademark Information Manufactured under license from Dolby Laboratories.*

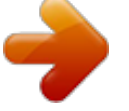